## **Do you want the ability to unlock your own Smartcard?**

While you are logged in to the Care Identity Service Portal you can also register for the Self-Service Unlock Process.

## **To register**

You will need to have an email address from a provider that is approved for use with the Spine (nhs.net, gov.uk or mod.uk)

Follow these steps:

- 1. Log in with your Smartcard and clicking the link [https://portal.national.ncrs.nhs.uk/portal/dt.](https://portal.national.ncrs.nhs.uk/portal/dt)
- 2. Click on 'Launch Care Identity Service (Replaces UIM, Calendra and CMS)'
- 3. Select 'My Profile' on the right hand side of the page as per below.

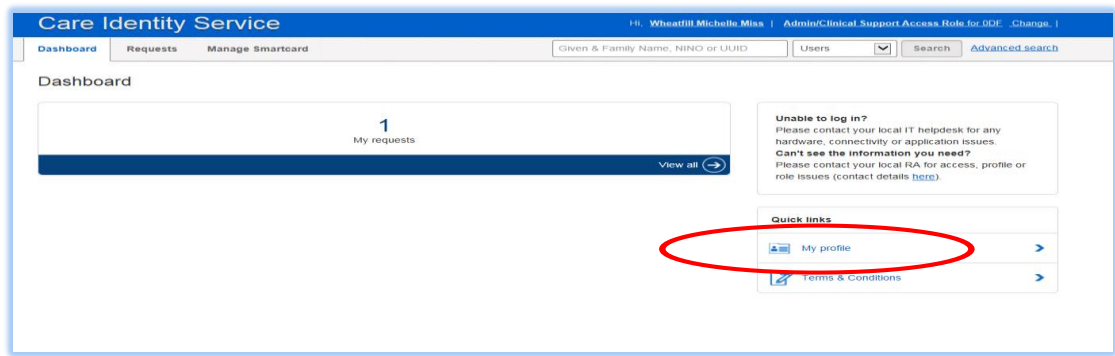

- 4. Scroll down the page. In the Self Service section, click 'Register'.
- 5. Follow the instructions. You will be asked for your Smartcard Passcode and then prompted to set 4 security questions from a choice of 20.
- 6. You will be prompted to confirm your email address (which you can overwrite if it is incorrect or you wish to use a different one).
- 7. A registration code will be emailed to you which is valid for 15 minutes (you may need to check your junk mail folder).
- 8. Once you have received this code enter it into the self-service section 4, this will complete your registration.

## **To unlock your Smartcard**

- 1. Insert locked card into a card reader.
- 2. Click on link [https://uim.national.ncrs.nhs.uk/selfservicewebapp/unlockCardStart.](https://uim.national.ncrs.nhs.uk/selfservicewebapp/unlockCardStart) Do not use Google Chrome.
- 3. Confirm identity by answering security questions (3 failed attempts will mean you will need to contact your RA Team).
- 4. You will be notified by email of your Smartcard unlock code which will be valid for 15 minutes only. This is a temporary Passcode.
- 5. Enter this code when prompted.
- 6. You will then be able to reset your Smartcard Passcode.
- 7. Your Smartcard will now be unlocked and ready to use. A confirmation screen will appear.

**Important** – Java 1.6.17 is not compatible for Self Service in conjunction with IE 9, 10 & 11. **Please do not attempt to use self-service if you have this combination installed Please pass this information on to other Smartcard holders**